# 搭建网络学习管理系统开发报告

# 一、引言

#### 1. 搭建网络学习管理系统

通过"搭建小型信息系统"项目,进行自主、协作、探究学习,体验信息系 统的工作过程,理解软件在信息系统中的作用,借助软件工具与平台开发网络应 用软件,认识信息系统在社会应用中的优势及局限性,从而将知识建构、技能培 养与思维发展融入运用数字化工具解决问题和完成任务的过程中,促进信息技术 学科核心素养的养成,完成项目学习目标。

#### 2. 学习目标

(1)通过搭建网络学习管理系统理解信息系统的工作过程。

(2)理解信息系统中软件的作用。

# 二、开发目的

#### 1. 网络学习系统目标

(1)信息社会高速发展,海量的网络学习资源构成了巨大的知识库。搭建 一个网络学习管理系统对学习资源进行有序建构和高效管理。

(2)通过应用网络学习系统开展数字化学习,促进自身学习能力的提升与 发展。

#### 2. 学习目标

(1)理解信息系统的工作过程。

(2)体检搭建小型信息系统的过程。

# 三、需求分析与功能描述

#### 1.用户需求

需求分析是软件开发过程中非常重要的第一步,直接关系到后续工作的进 行,以及最终的软件产品能否满足客户的需求。本系统用户需求可梳理为三部分:

(1)课程管理:添加课程、删除课程、课程查询、课程显示。

(2)用户管理:设置不同角色(教师、学生、管理员)用户并对其进行管 理(新增、删除、查询)。

(3)学习过程管理:教师的引导、解答、评价、管理等;学生的探究、讨

论、协作、评价等。

## 2.系统功能

系统功能结构图如下:

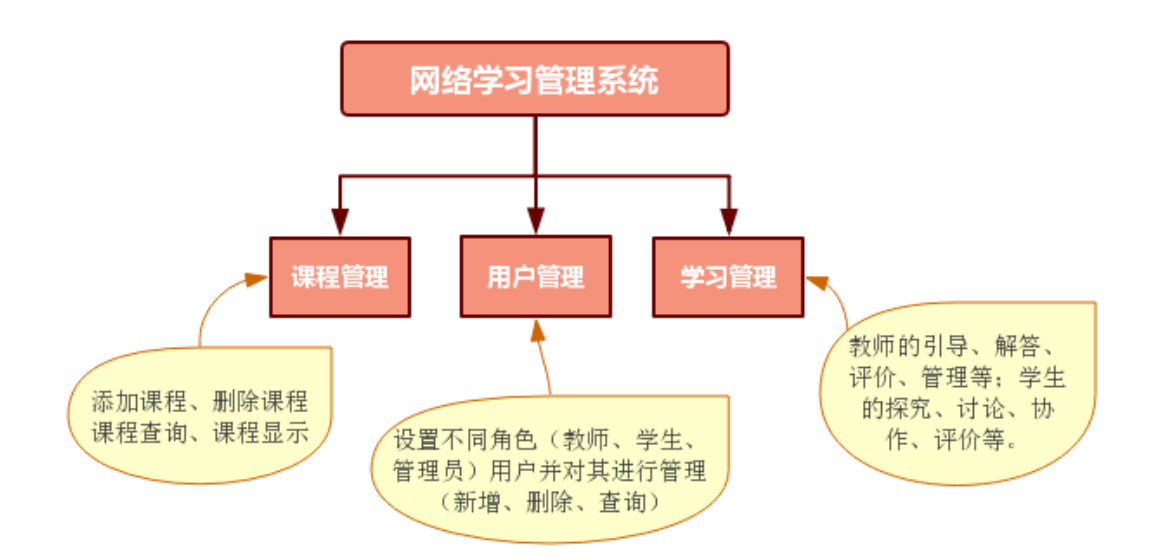

# 四、开发工具与方法

### 1.开发工具

Moodle 是一个免费的开放源代码的软件,是经常被用来建立动态网站的工 具,可用于搭建网络学习管理系统。

Moodle 必须被安装在服务器上才能正常运行。

## 2.开发方法

按照以下流程进行开发:

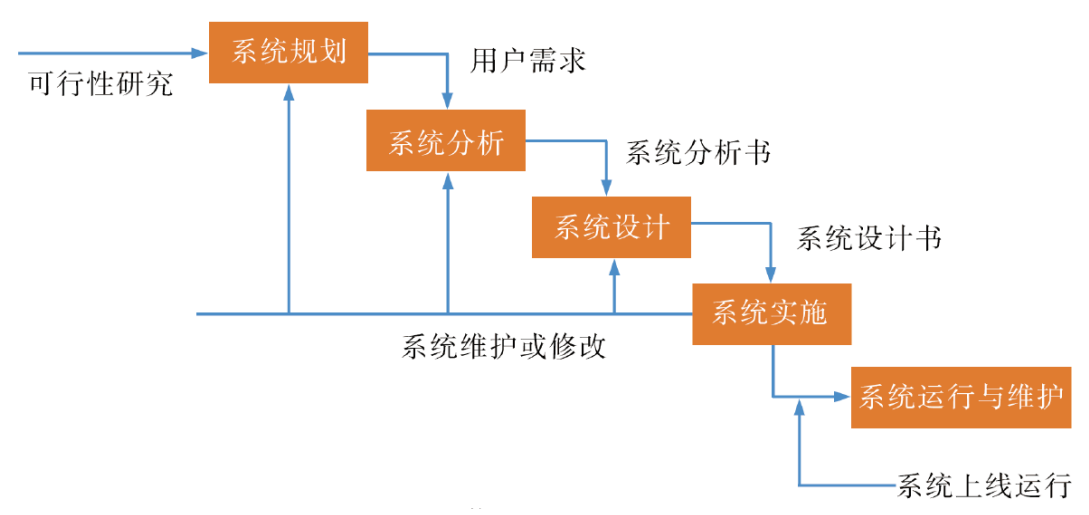

#### 确定系统体系结构

信息系统的工作过程与信息系统的体系结构密切相关。不同功能的信息系统 对体系结构有不同的要求。浏览器/服务器结构是随着互联网技术的兴起而兴起 的,是对客户机/服务器结构的一种变化或者改进的结构。

在这种结构下,用户工作界面通过浏览器来实现,极少部分事务逻辑在前端 (Browser)实现,主要事务逻辑在服务器端(Server)实现,形成浏览器/服务 器结构。这样,客户端计算机载荷得到大大简化,减轻了系统维护与升级的成本 和工作量,降低了用户的总体成本。

此次我们搭建的网络学习管理系统,主要事务(课程管理、用户管理、学习 管理)在服务器端实现,用户端主要操作为浏览课程、反馈学习过程,因此系统 的体系结构采用浏览器/服务器结构。

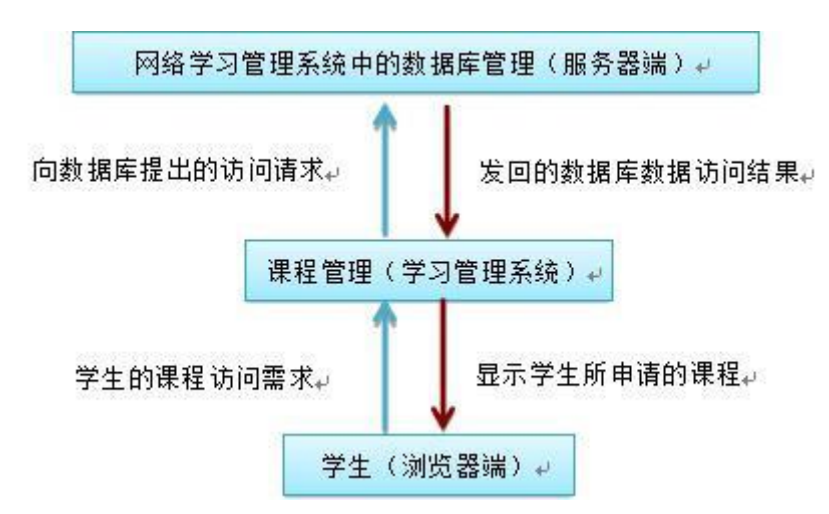

以学生访问课程的需求响应为例,其响应过程如下:

#### 系统设计方案

根据系统的功能,对网络学习管理系统的设计如下:

(1)框架设计。

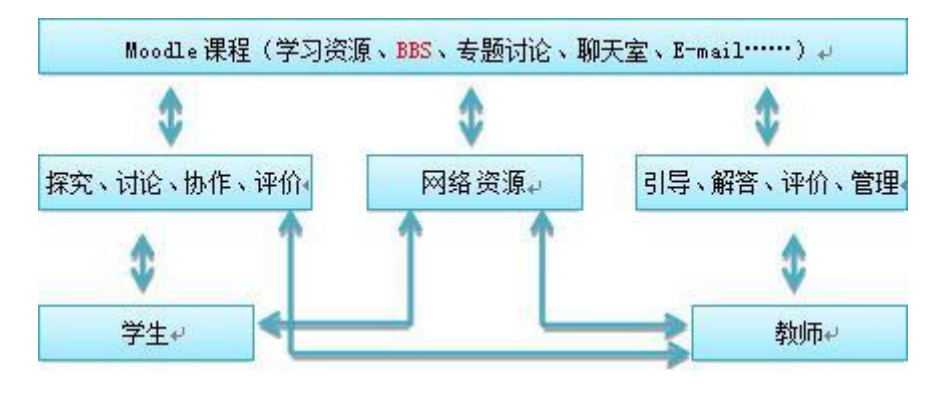

(2)系统功能模块设计。

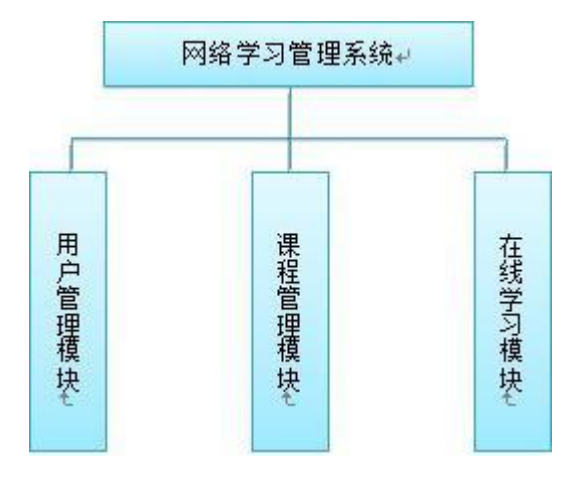

(3)各模块功能设计。

详细设计出每个模块的功能及实现功能的步骤。一般以流程图表示。 以在线学习功能为例,其流程图如下图所示:

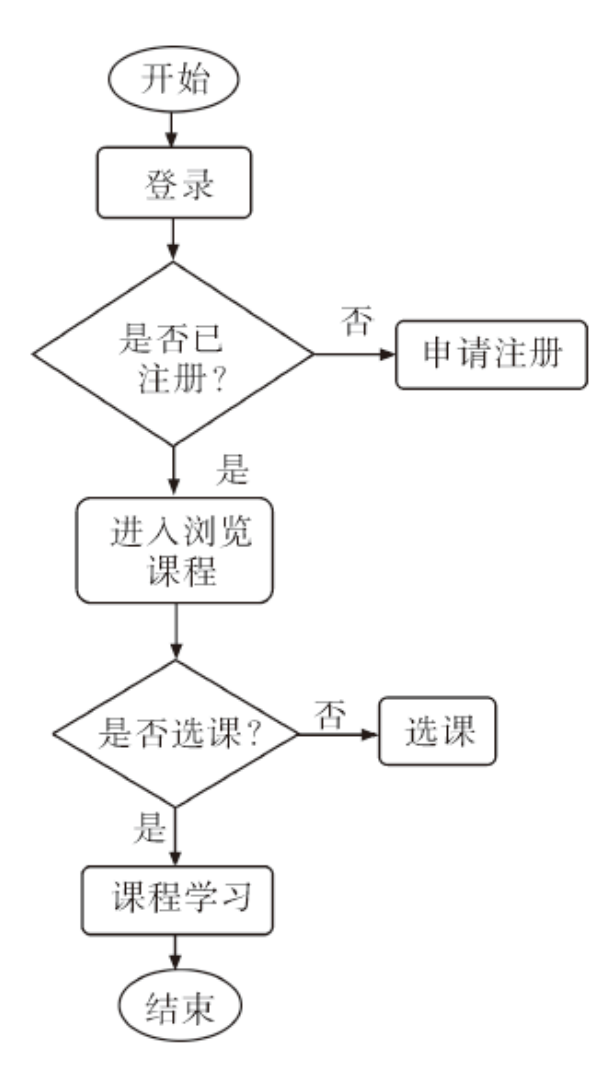

(4)数据库设计。

数据处理是信息系统应用的核心和基础。数据库是信息系统用于管理和存储 数据的方式。信息系统的数据库设计,主要工作包括绘制数据流图、编写数据字 典、设计数据逻辑结构。

绘制数据流图,要根据业务流程描绘出数据在系统中流动和处理的过程,要 描绘出信息流和数据从输入到输出的过程中所经过的变换。

编写数据字典可对系统中的数据做详细描述,包括对数据项、数据结构、数 据存储、数据说明等的描述。例如对"用户名"的描述如下:

数据项名称:用户名(username)

类型:字符型长度:16

说明:必须包含字母、数字,最短8位,最长16位

根据数据流图和数据字典,对收集到的数据进行分类、组织,确定数据间的 关系,同时根据信息系统选定的数据库管理系统所支持的数据模型,确定数据的 逻辑结构。

# 五、开发步骤与过程

#### 1.安装 Moodle 的运行环境——安装配置系统软件、数据库管理系统

Moodle 必须被安装在服务器上才能正常运行。

(1)Moodle 应用平台的环境安装。

①首先上网下载Xampp集成安装包。然后把Xampp安装在计算机的C盘XAMPP 目录。

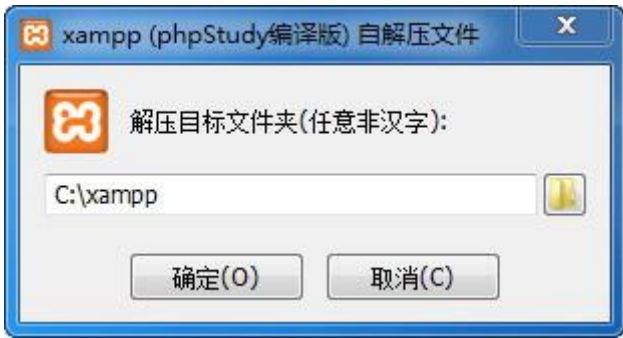

Xampp 软件的安装

②安装完成后,需要进行 Xampp 软件的设置。由于最新版 Moodle 平台需 要脚本语言 5.5 或以上版本的支持, 所以要对默认的 PHP 设置进行切换, 然后分 别启动 Apache 和 MySQL 服务。这样,就完成了 Moodle 应用平台的环境安装与设 置。

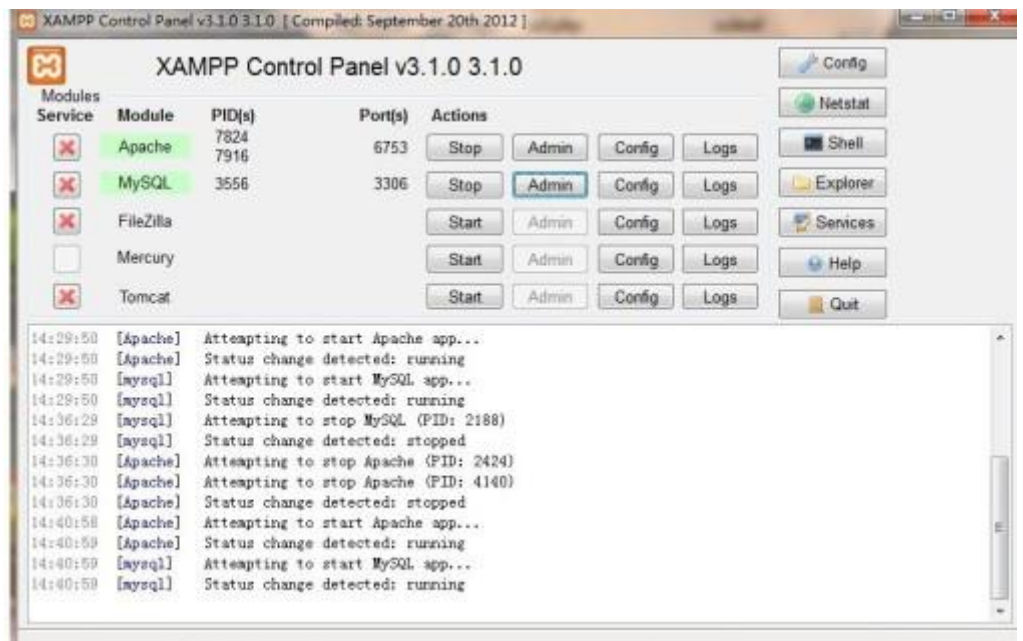

#### Xampp 软件的设置

(2)Moodle 应用平台的安装。

①首先在 Moodle 软件的官方网站(http://moodle.org)下载最新版的 Moodle 系统, 然后把文件解压, 文件夹命名为 Moodle。

②打开 Xampp 软件的安装目录,把解压出来的 Moodle 系统的文件夹复制后, 粘贴到 htdocs 文件夹中。

③打开浏览器,在地址栏中输入:http://localhost/moodle,这时会打开 Moodle 系统的配置页面。

(3)Moodle 系统设置。

对搭建好的 Moodle 网络课程与学习管理系统进行设置,为网络课程与学习 项目活动顺利开展打好基础。

①首先要对 Moodle 平台的语言环境进行设置,以及设置好 Moodle 信息平台 的网站地址、Moodle 目录及数据目录。

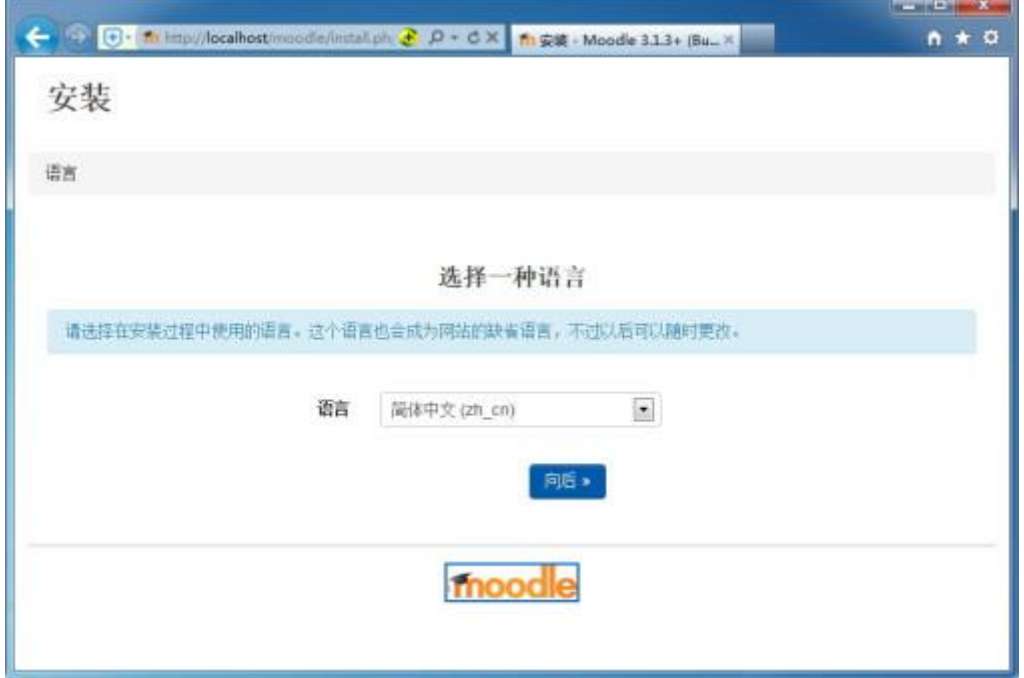

#### Moodle 平台的语言环境进行设置

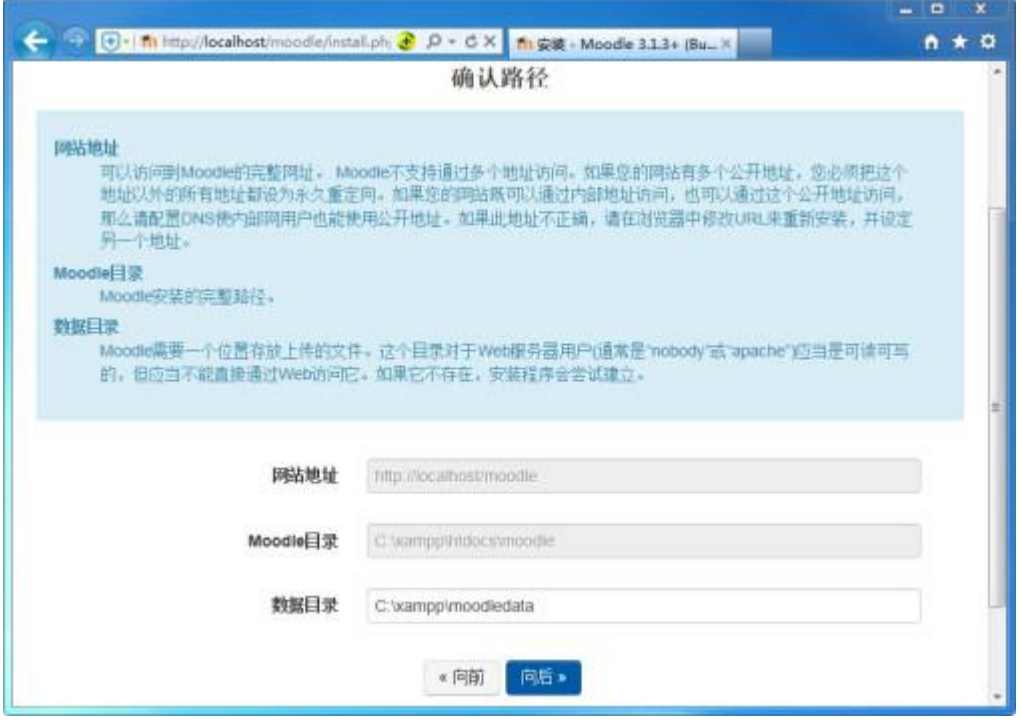

Moodle 平台的目录设置

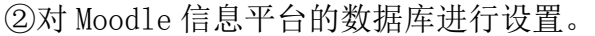

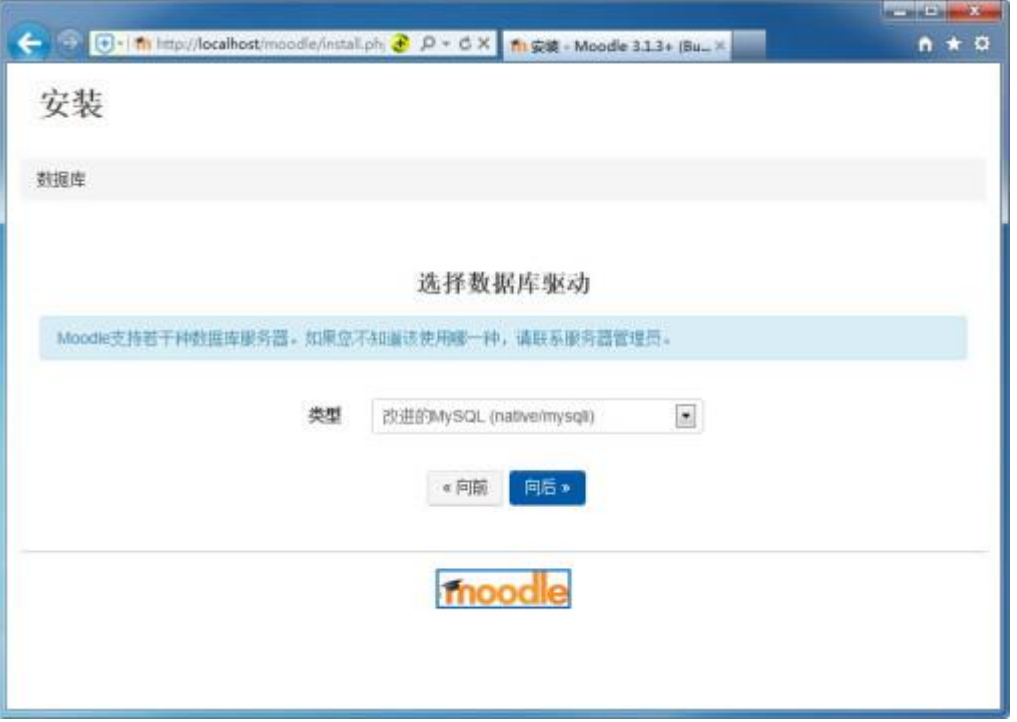

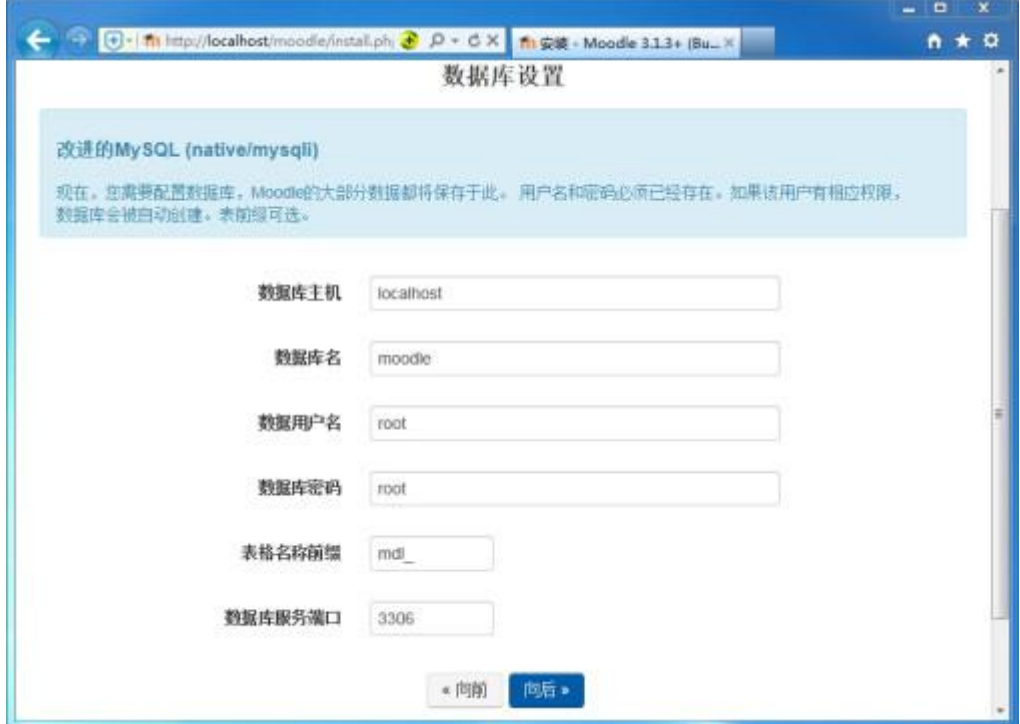

Moodle 平台的数据库设置

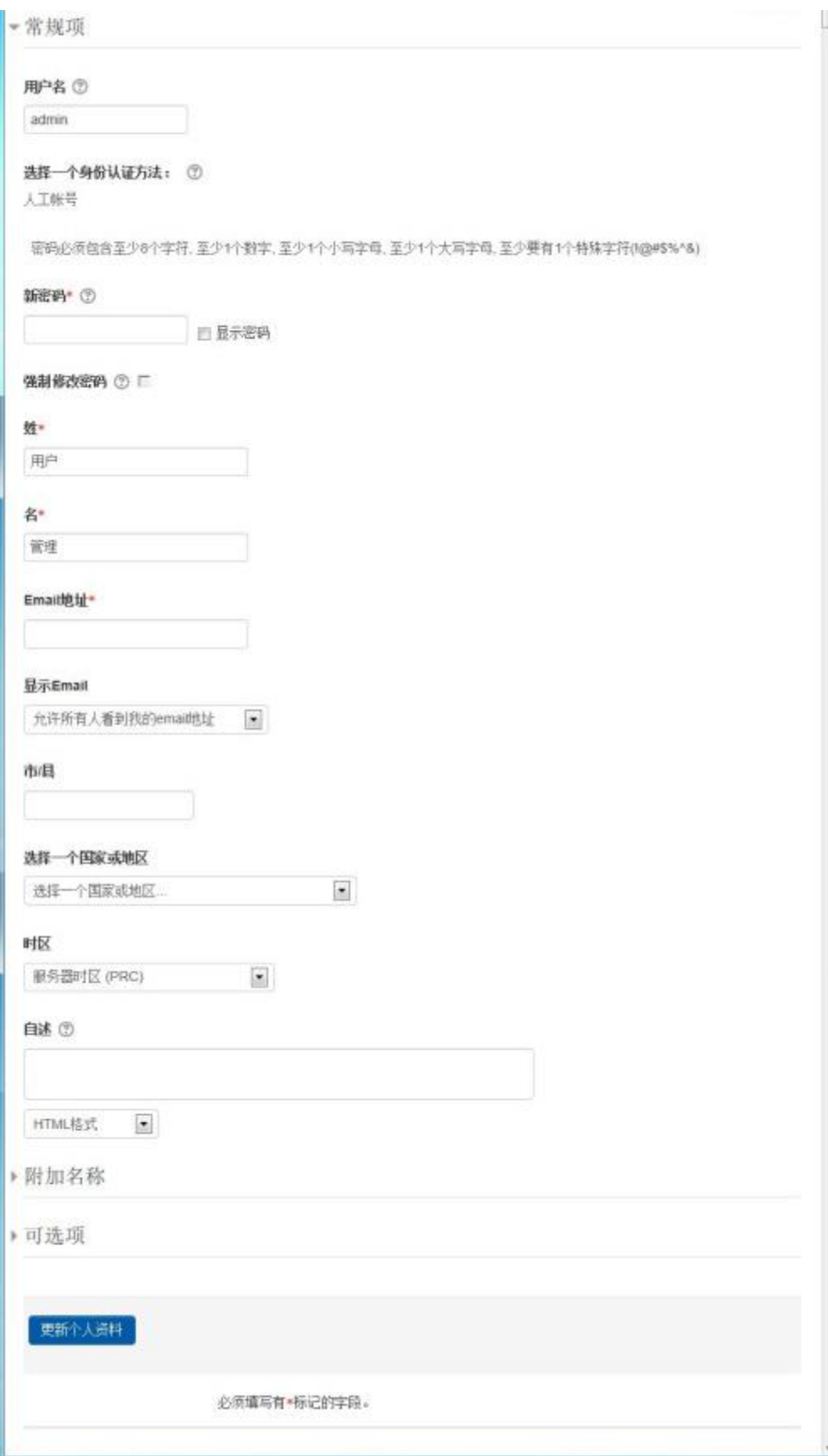

Moodle 平台的信息设置

③Moodle 信息系统会要求你了解系统的版权声明,然后会自动对服务器的 配置情况进行检查,确认无误后就开始进行用户信息设置,其中包括管理员信息 设置及信息平台首页页面内容设置,这样就完成了 Moodle 信息系统的配置了。

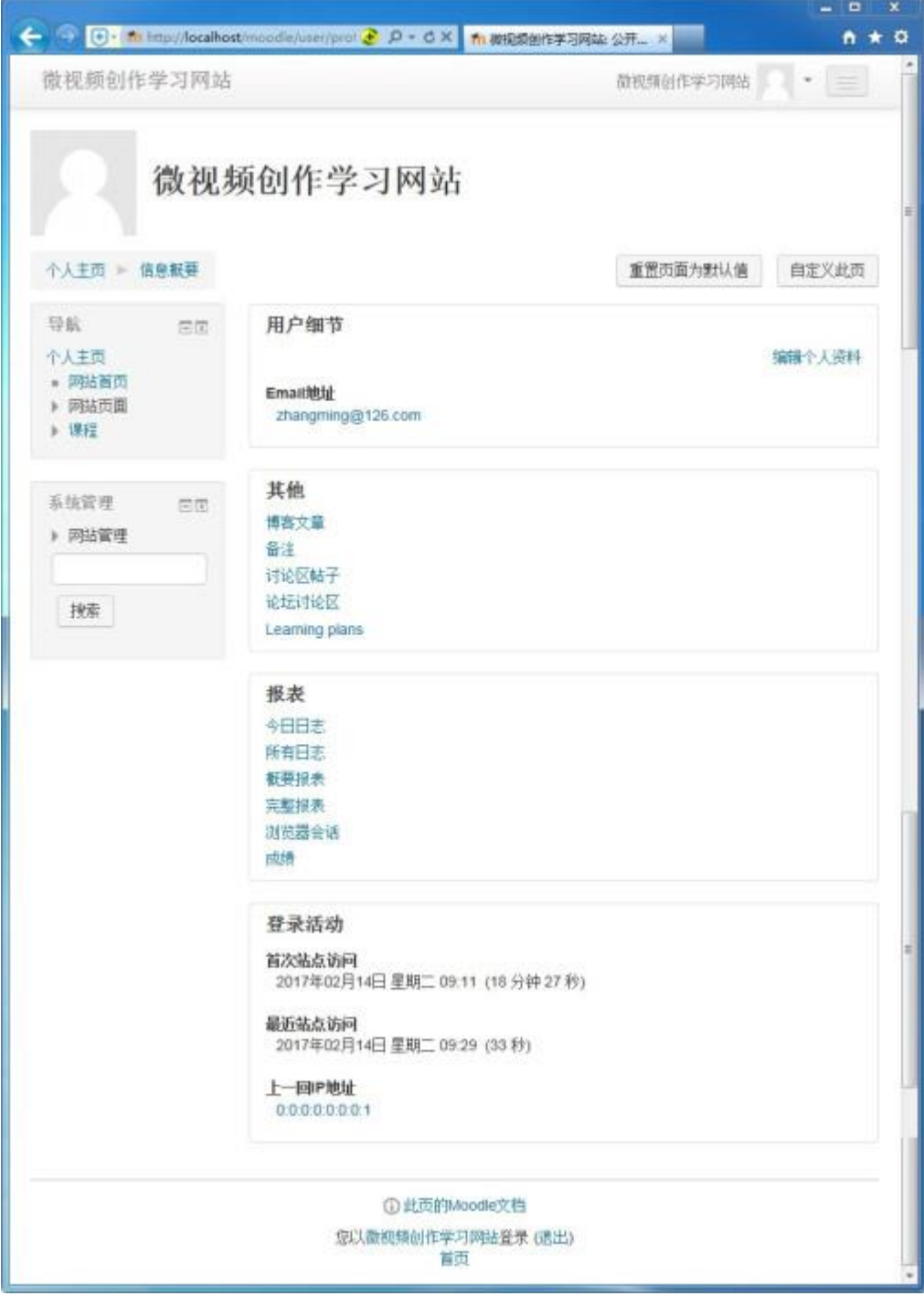

Moodle 信息平台的用户运行界面

#### 2.实施设计方案,搭建网络学习管理系统框架

在服务器正确安装 Moodle 后, 我们就可以通过连接到服务器的计算机来访 问服务器,进而搭建在线学习管理系统。

(1)根据 Moodle 安装的路径,打开 Moodle 的主页面,单击页面右上角的 "登陆"提示链接,在登陆页面输入管理员的登陆信息,就可以登陆到 Moodle 的管理页面了。

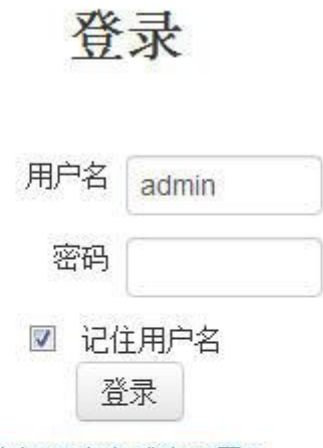

忘记用户名或密码了?

您浏览器的 cookies 设置必须打开 ②

有些课程可能允许访客浏览

以访客身份登录

Moodle 的登陆方法

(2)添加 Moodle 用户信息。

在管理页面的左边"系统管理"工具栏中,分别选择"网站管理"一"用户" —"账户"—"添加用户",就可以打开添加账户页面,在这里,我们就可以对 教师、学生等账号进行添加了。

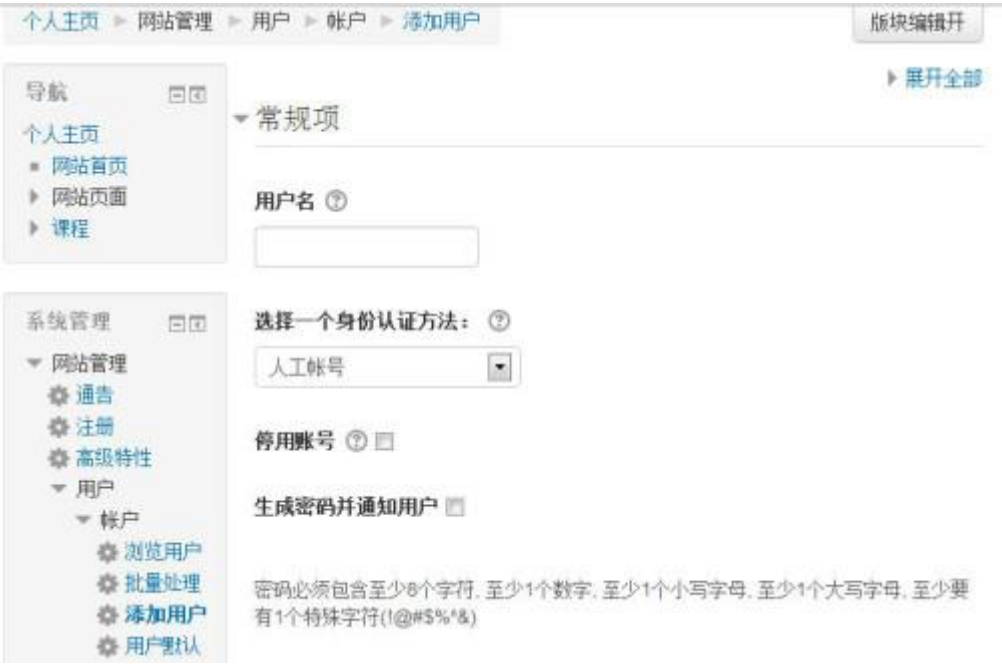

Moodle 账号的添加方法

(3)在 Moodle 中创建课程,开展学习活动(以 Photoshop 学习课程为例)。 为"微视频创作项目"开展课程学习活动。

①首先用管理员账户登录"微视频创作学习网站",并在"导航"框中选择 "课程"选项。

②在"课程"的功能列表中选择"管理课程和分类"里的"添加新课程"。

③在"添加新课程"页面中,可以对课程的类别、名称、格式、概要等项目 进行设置。

# 微视频创作学习网站

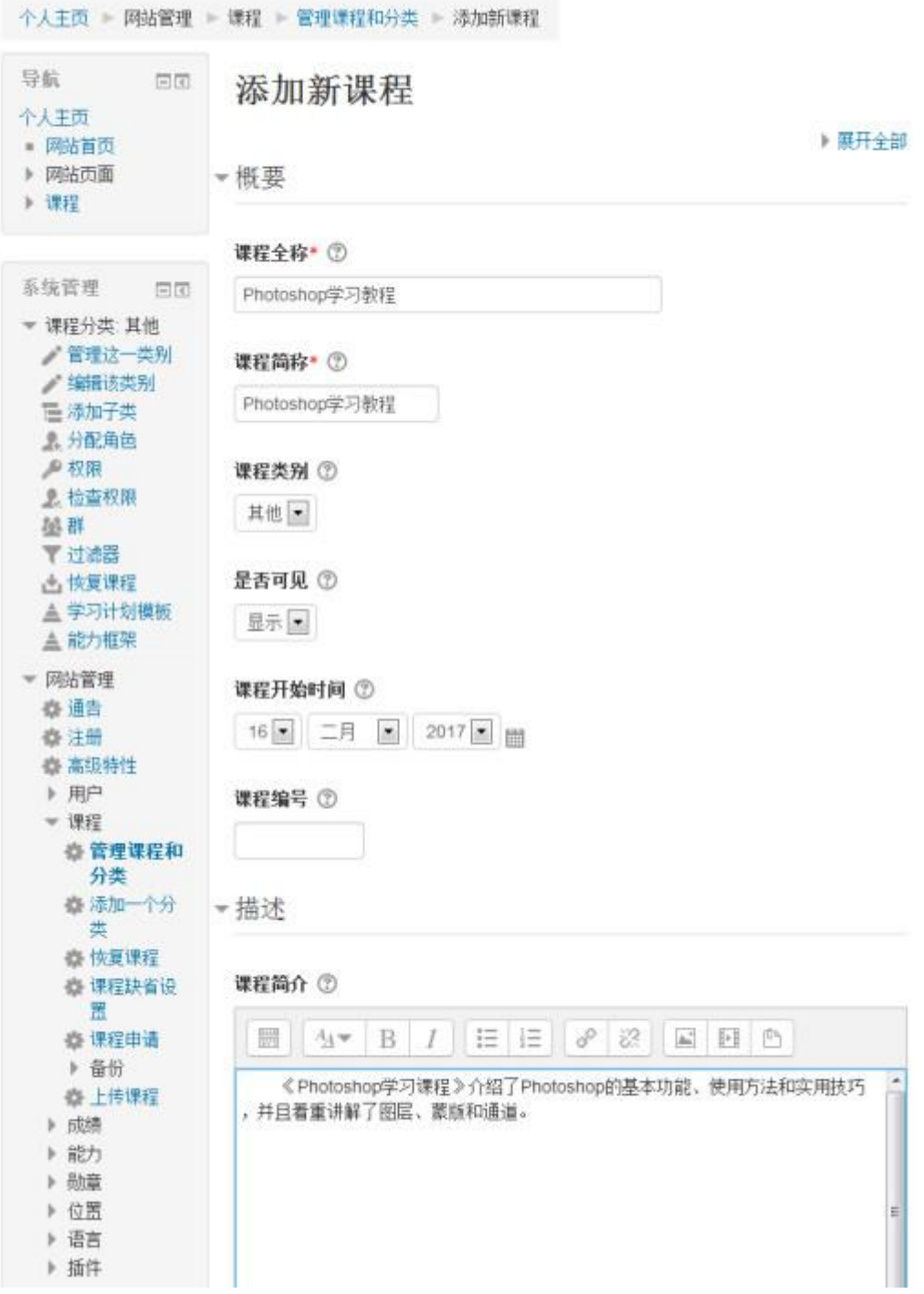

### Moodle 信息系统平台添加新课程

④添加完课程和内容后,我们就可以在"微视频创作学习网站"信息系统上 开展课程学习了。

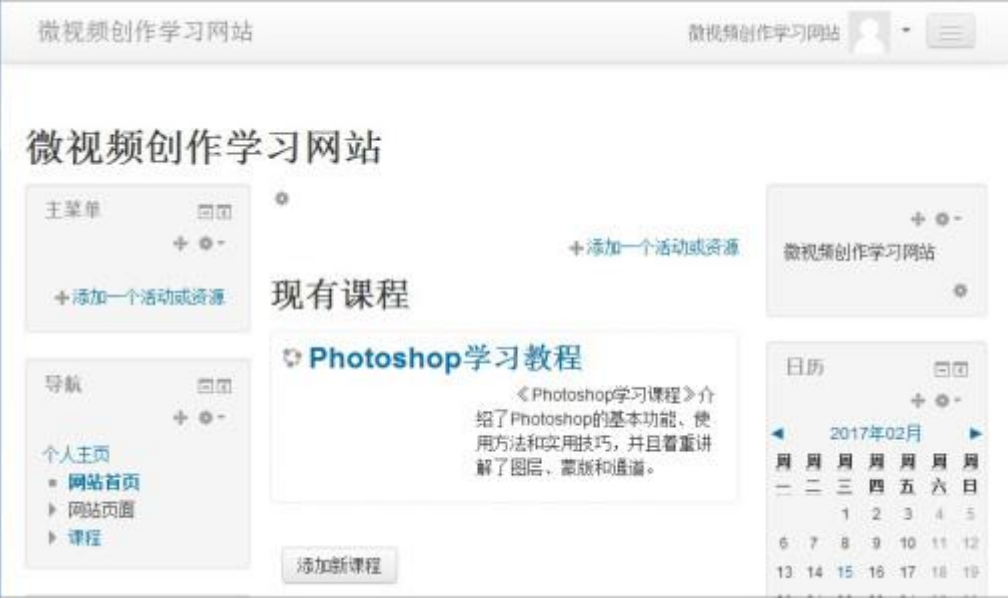

# 六、开发成果

1. 系统开发成果

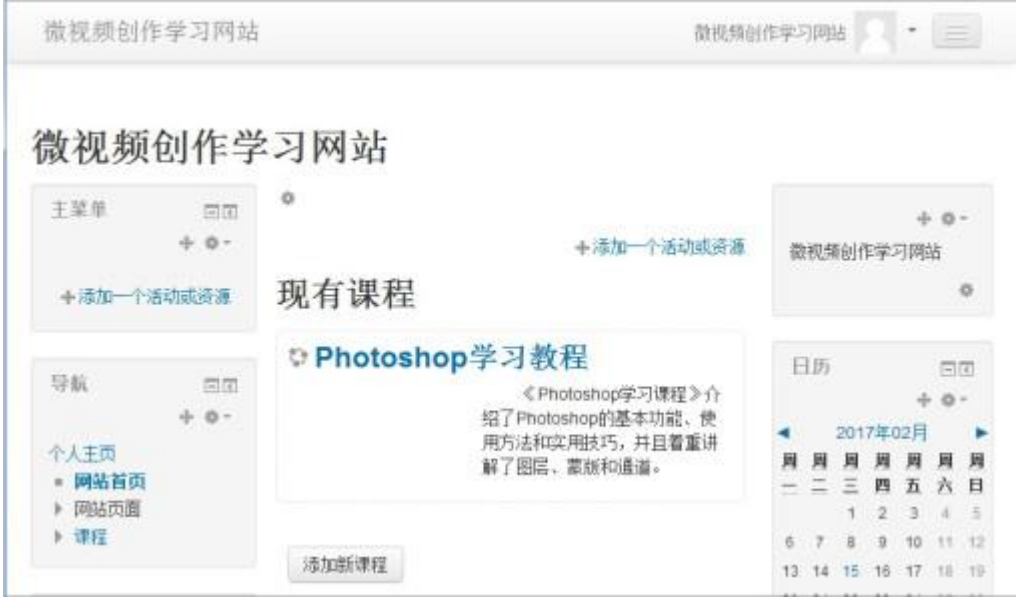

59

微视频创作学习网站课程学习

## 2. 系统运行与维护

信息系统的广泛应用,为各行各业在提高工作效率、改善管理决策水平、提 升竞争力等方面发挥了重要的作用。在人们生活质量日益提高的今天,人们对信 息系统的应用要求已经不再局限于完成他们的业务需求,而是更注重在操作中所 体现出来的主观感受的舒适度及满意度。在信息系统给人们带来各种便利的同 时,我们也要通过持续的维护,才能使信息系统不断适应环境条件的变化,实现 信息系统的不断完善。

# 七、结语

#### 1.信息系统的工作过程

信息系统接收到访问请求(可能来自用户,也可能来自自动化的工作需求), 经过分析,由相应的功能模块进行处理,并将处理结果传递给相应的请求方。

#### 2.信息系统中软件的作用

信息系统是建立在硬件、软件、网络、数据等基础上的人机交互系统。服务 器软件及数据库管理系统构成了整个信息系统运行的基础。通过数据库管理软件 存储和组织系统中的数据;通过相应的软件模块来实现信息系统的功能。信息系 统中的软件联接了人和硬件,使得信息系统能够传递、处理和应用信息。